# **РУКОВОДСТВО ПОЛЬЗОВАТЕЛЯ**

сервиса «Личный кабинет студента»

электронной информационно-образовательной среды

ФГБОУ ВО Вологодская ГМХА

## **СОДЕРЖАНИЕ**

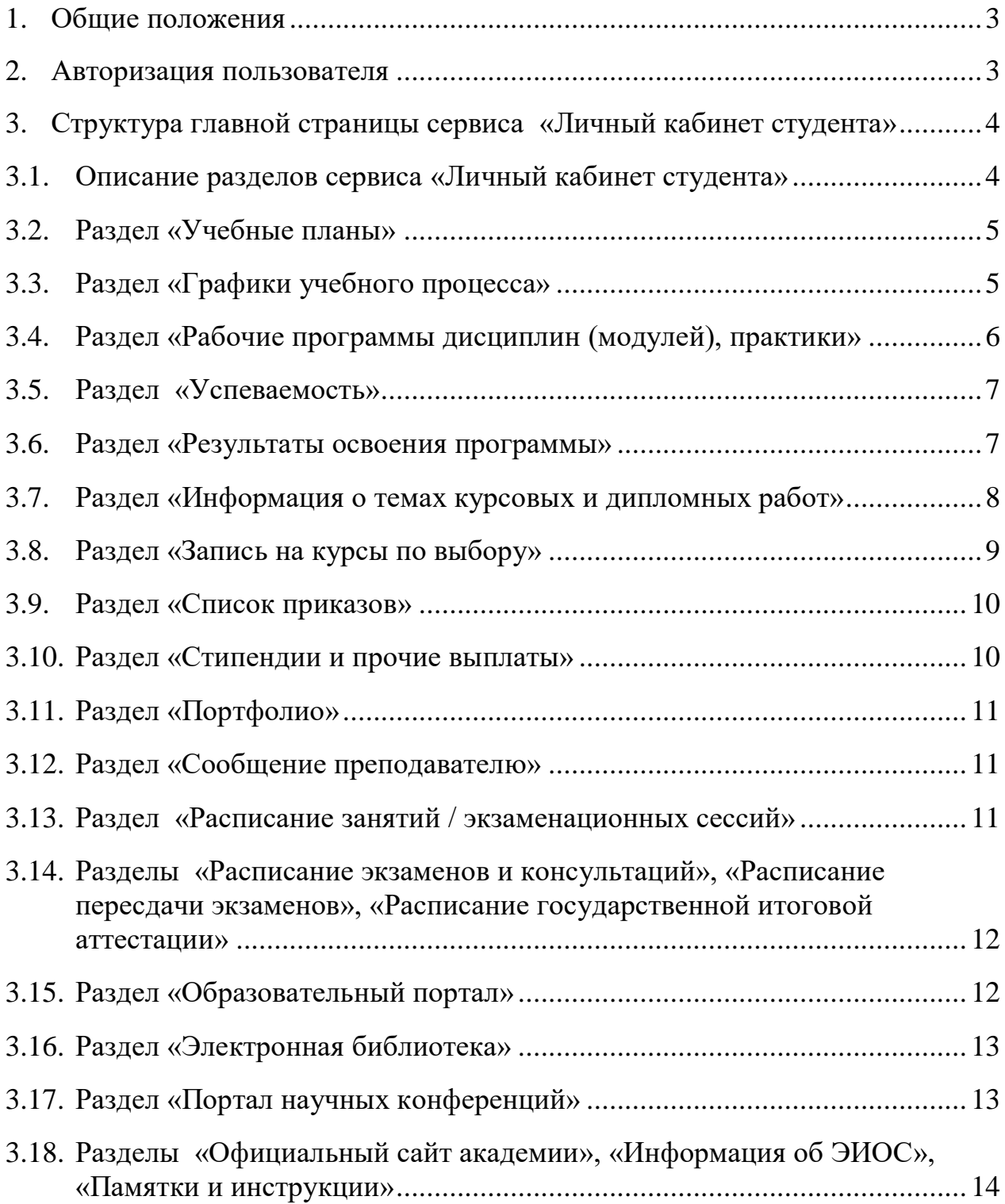

#### **1. Общие положения**

<span id="page-2-0"></span>1.1. Сервис «Личный кабинет студента» – это элемент электронноинформационной образовательной среды ФГБОУ ВО Вологодской ГМХА, предоставляющий доступ обучающемуся из любой точки, из которой имеется выход в сеть «Интернет», к информации об учебном процессе.

1.2. Сервис «Личный кабинет студента» обеспечивает в соответствии с федеральными образовательными стандартами:

- доступ к учебным планам, рабочим программам дисциплин (модулей), практик, к изданиям электронных библиотечных систем и электронным образовательным ресурсам, указанным в рабочих программах;
- фиксацию хода образовательного процесса, результатов промежуточной аттестации и результатов освоения основной образовательной программы;
- формирование электронного портфолио обучающегося, в том числе сохранение работ обучающегося, рецензий и оценок на эти работы со стороны любых участников образовательного процесса;
- взаимодействие между участниками образовательного процесса, в том числе синхронное и (или) асинхронное взаимодействие посредством сети «Интернет».

1.3. Доступ к сервису «Личный кабинет студента» осуществляется посредством перехода по ссылке [https://portal.molochnoe.ru](https://portal.molochnoe.ru/) в любом доступном браузере.

#### **2. Авторизация пользователя**

- <span id="page-2-1"></span>2.1. Учетными данными для сервиса «Личный кабинет студента» являются:
	- логин Фамилия Имя Отчество;
	- пароль пароль, выданный для входа в ЭИОС академии при поступлении;

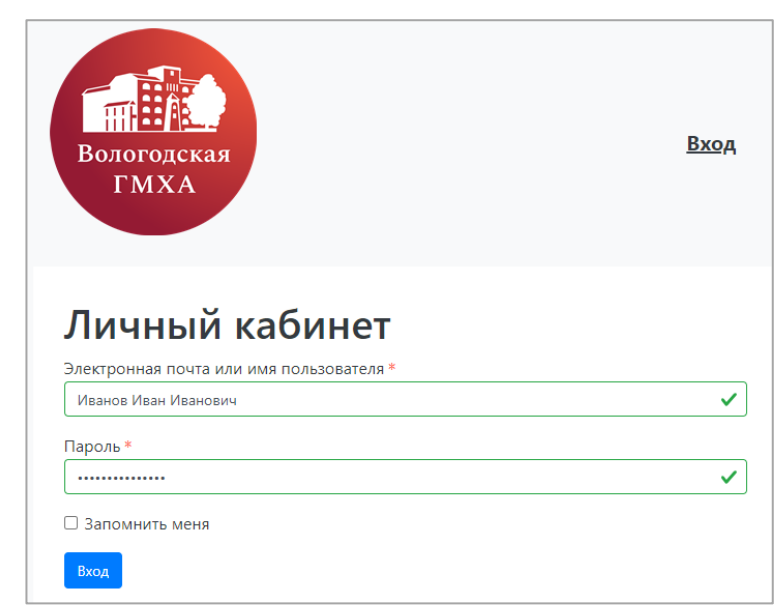

Рис. 1. Авторизация на сервисе «Личный кабинет студента»

2.2. Для восстановления учетных данных (пароль) от сервиса «Личный кабинет студента» необходимо обратиться в техническую поддержку: +7 900-509-98-27, +7 (8172) 52-54-47, portal.molochnoe@yandex.ru.

2.3. После успешной авторизации пользователю будет предложено выбрать роль, под которой он войдет в личный кабинет. Для студента открыта роль «Студент». Нажать на кнопку «Студент» (рис. 2).

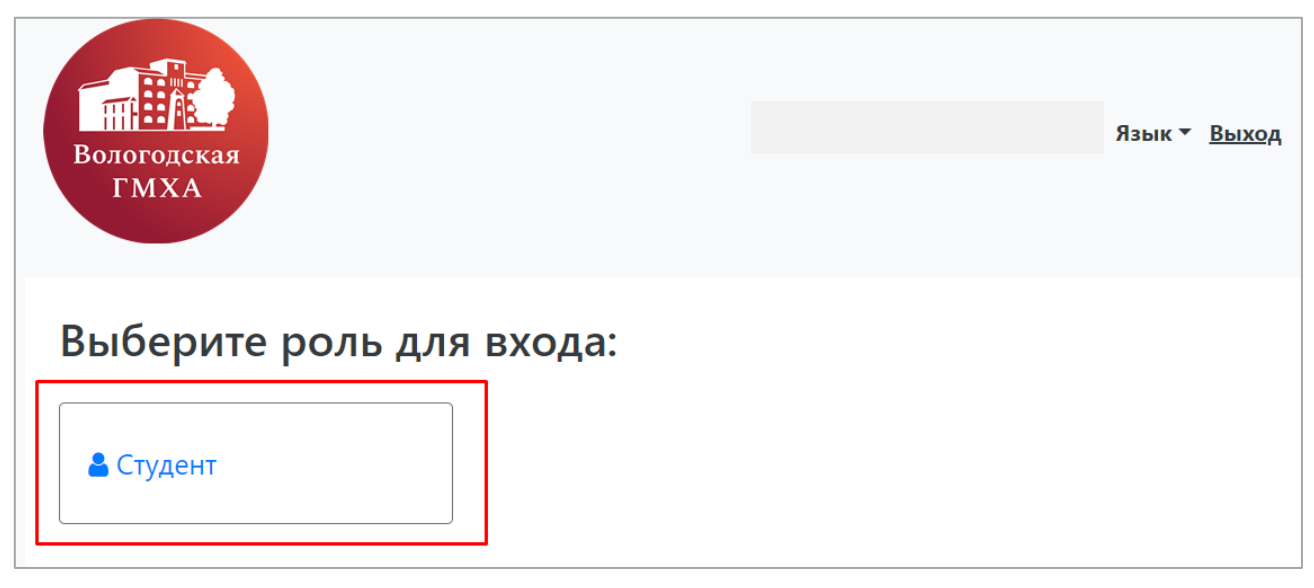

Рис. 2. Страница выбора роли пользователя

## **3. Структура главной страницы сервиса «Личный кабинет студента»**

## <span id="page-3-1"></span><span id="page-3-0"></span>**3.1. Описание разделов сервиса «Личный кабинет студента»**

3.1.1. Интерфейс сервиса «Личный кабинет студента» представляет собой следующие разделы (рис. 3):

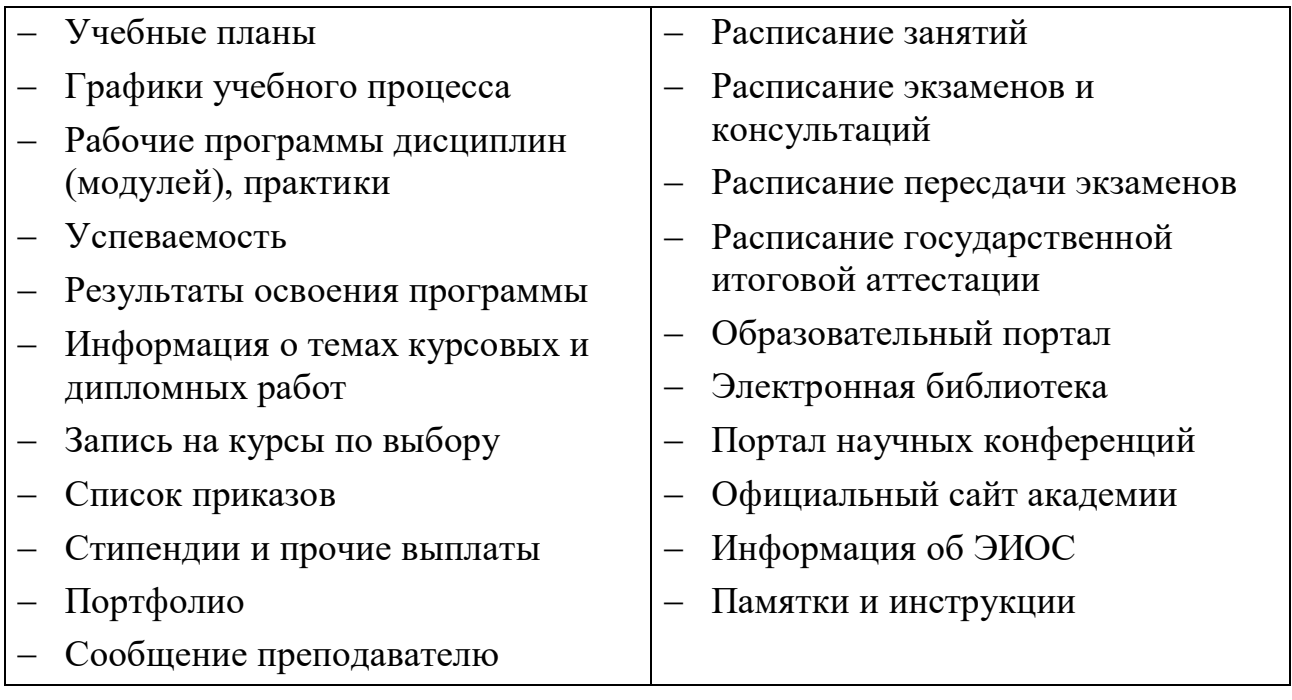

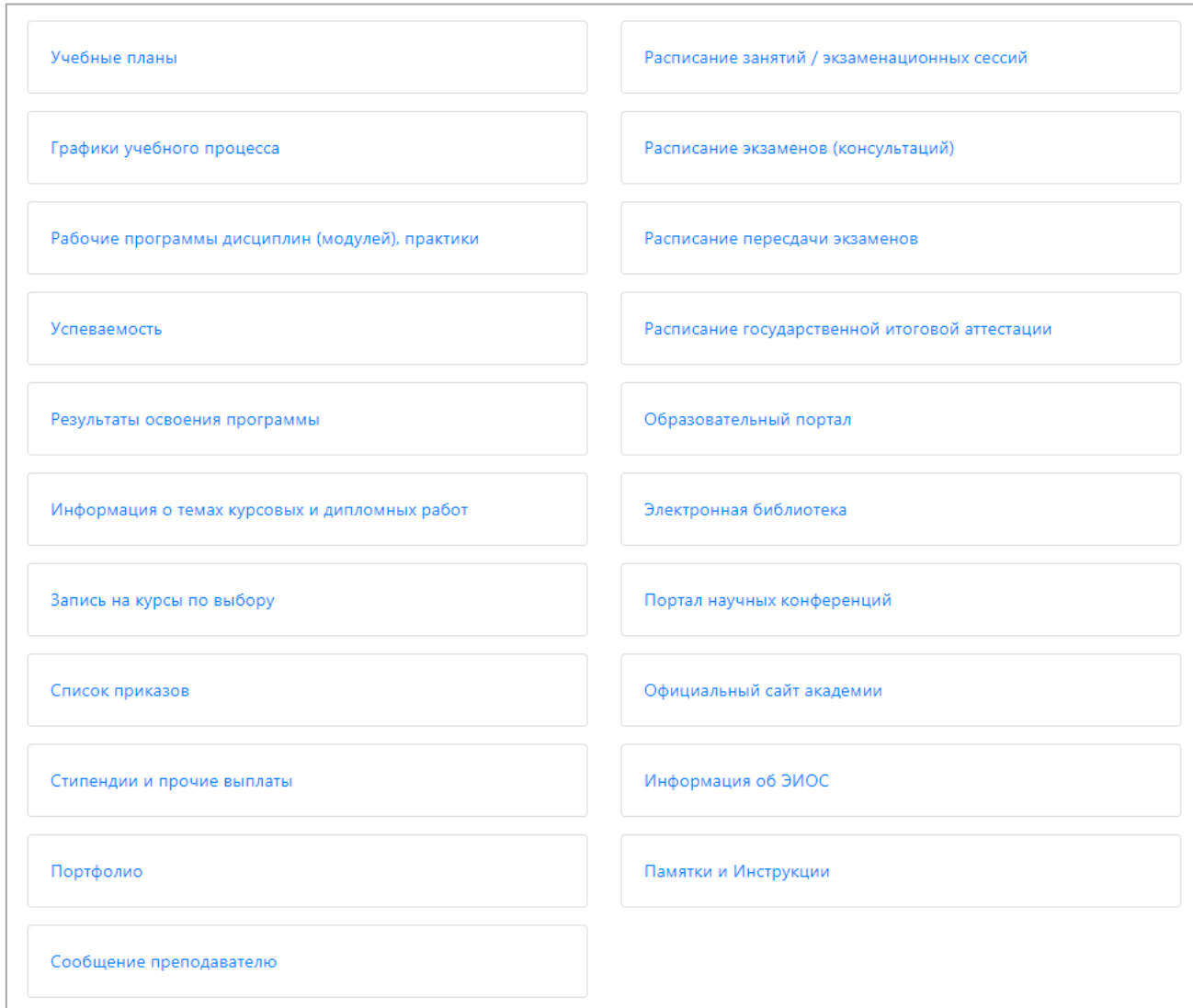

Рис. 3. Меню сервиса «Личный кабинет студента»

## <span id="page-4-0"></span>**3.2. Раздел «Учебные планы»**

3.2.1. Раздел «Учебные планы» содержит информацию о компонентах учебного плана, по которому обучается пользователь, в разрезе семестров (рис. 4).

3.2.2. Для каждого компонента учебного плана пользователю доступна следующая информация:

- наименование дисциплины, практики, государственной итоговой аттестации  $(THA)$ :
- количество часов, отведенное на каждый вид нагрузки;
- форма контроля по дисциплине, практике, ГИА.

#### <span id="page-4-1"></span>**3.3. Раздел «Графики учебного процесса»**

3.3.1. Раздел «Графики учебного процесса» представляет собой гиперссылку в соответствующий раздел официального сайта академии.

3.3.2. Графики представлены в разрезе факультетов и форм обучения.

| Учебные планы<br>Учебный план:                                                                                 |                     |                           |                  | 1 - выбрать учебный план при обучении на нескольких образовательных программах |                         |                   |                      |
|----------------------------------------------------------------------------------------------------|---------------------|---------------------------|------------------|--------------------------------------------------------------------------------|-------------------------|-------------------|----------------------|
| 1, Факультет ветеринарной медицины и биотехнологий, 36.04.02 36.04.02 Зоотехния/Иннова! •<br>Зачетная книжка № |                     |                           |                  |                                                                                |                         |                   |                      |
| Семестр:                                                                                                    | 2 - выбрать семестр |                           |                  |                                                                                |                         |                   |                      |
|                                                                                                    |                     |                           |                  |                                                                                |                         | 3 - нажать кнопку | Показать             |
| Предмет                                                                                                    |                     | Самостоятельная<br>работа | Лекции           | Дифференцированный<br>зачет                                                    | Лабораторные<br>занятия | Экзамен           | Единица<br>измерения |
| Выполнение и защита выпускной квалификационной<br>работы                                                       |                     | 206                       | 10               |                                                                                |                         |                   | Часы                 |
| Государственная итоговая аттестация                                                                            |                     | 206                       | 10 <sup>10</sup> |                                                                                |                         |                   | Часы                 |
| Научно-исследовательская работа                                                                                |                     | 34                        | $\overline{a}$   |                                                                                |                         |                   | Часы                 |
| Педагогическая практика                                                                                        |                     | 106                       | $\overline{2}$   | $\ddot{}$                                                                      |                         |                   | Часы                 |
| Племенное дело в животноводстве                                                                                |                     | 72                        | 8                | $\ddot{}$                                                                      | 16                      |                   | Часы                 |
| Ресурсосберегающие технологии приготовления и<br>использования кормов в животноводстве                         |                     | 66                        | 8                |                                                                                | 16                      | ÷                 | Часы                 |
| Селекционно-генетические методы совершенствования<br><b>ЖИВОТНЫХ</b>                                           |                     | 138                       | 8                |                                                                                | 16                      | ÷                 | Часы                 |
| Технологическая практика                                                                                       |                     | 322                       | 2                | $+$                                                                            |                         |                   | Часы                 |
| Улучшение породно-продуктивных качеств<br>сельскохозяйственных животных                                        |                     | 72                        | 8                | $\ddot{}$                                                                      | 16                      |                   | Часы                 |

Рис. 4. Раздел «Учебные планы»

#### <span id="page-5-0"></span>**3.4. Раздел «Рабочие программы дисциплин (модулей), практики»**

3.4.1. Раздел «Рабочие программы дисциплин (модулей), практики» представляет собой гиперссылку в соответствующий раздел официального сайта академии.

3.4.2. Рабочие программы представлены в разрезе направлений подготовки (специальностей), форм обучения, года поступления.

3.4.3. Доступ к рабочим программам дисциплин/ГИА и практик осуществляется по разным ссылкам «Рабочие программы» и «Программы практик» соответственно (рис. 5).

| Код, Наименование специальности /<br>направления подготовки / научной<br>специальности | Уровень<br>образования                     | Форма<br>обучения | Образовательная<br>программа | Учебный план | Аннотации к рабочим программам дисциплин<br>и практик, Рабочие программы                                                                                                    | Календарный<br>учебный<br>график | Методические<br>и иные<br>документы |
|----------------------------------------------------------------------------------------|--------------------------------------------|-------------------|------------------------------|--------------|----------------------------------------------------------------------------------------------------|----------------------------------|-------------------------------------|
| 36.04.02<br>Зоотехния<br>профиль «Инновационные технологии в<br>животноводстве»        | Высшее<br>образование<br>÷<br>магистратура | Очная             | 27 2023                      | 2023         | 2023<br><b>ИЗМЕРТ АННОТАЦИИ</b><br>Рабочие программы<br>Программы практик<br>№ Б2.0.01(У) Научно-<br>исследовательская работа (получение<br>первичных навыков НИР)<br>→ Б2.0.02(П) Технологическая<br>практика<br>№ Б2.0.03(П) Педагогическая практика<br>№ Б2.0.04(П) Научно-<br>исследовательская работа | 2023                             | 2023                                |
|                                                                                        |                                            |                   | <b>M</b> 2022                | 2022         | 2022                                                                                                    | . 2<br>2022                      | 2022                                |

Рис. 5. Внешний вид страницы сайта с рабочими программами

## <span id="page-6-0"></span>**3.5. Раздел «Успеваемость»**

3.5.1. Раздел «Успеваемость» содержит данные о текущем контроле и промежуточной аттестации по дисциплинам, практикам, ГИА по каждому семестру каждой образовательной программы, по которой обучается пользователь (рис. 6).

3.5.2. В разделе «Успеваемость» пользователю доступны следующие сведения:

- наименование и вид контроля по компоненте учебного плана (дисциплине, практике, ГИА) в выбранном семестре;
- оценка по компоненте учебного плана в выбранном семестре;
- количество зачетных единиц (зет);
- объем нагрузки по дисциплине в часах;

дата проведения контроля.

3.5.3. Для дисциплин, входящих в блок дисциплин по выбору, баллы отражаются только по дисциплине, которая была выбрана пользователем в разделе «Запись на курсы по выбору».

|   | Сведения об успеваемости<br>Специальность: 36.04.02 Зоотехния<br>Первый семестр<br>Второй семестр<br>Третий семестр<br>Четвертый семестр |                             |         |                |      |            |
|---|----------------------------------------------------------------------------------------------------|-----------------------------|---------|----------------|------|------------|
| # | Предмет                                                                                                    | Вид контроля                | Оценка  | <b>3ET</b>     | Часы | Дата       |
| 1 | Иностранный язык в сфере профессиональных<br>коммуникаций                                                                                | Зачет                       | Зачтено | з.             | 108  | 13.01.2023 |
| 2 | Методика эксперементальных исследований                                                                                                  | Зачет                       | Зачтено | з              | 108  | 20.01.2023 |
| з | Механизация и автоматизация животноводства                                                                                               | Зачет                       |         | $\overline{2}$ | 72   |            |
| 4 | Направленное выращивание высокопродуктивных<br><b>ЖИВОТНЫХ</b>                                                                           | Экзамен                     | Отлично | 5              | 180  | 14.01.2023 |
| 5 | Научно-исследовательская работа                                                                                                    | Зачет                       | Зачтено | 6              | 216  | 30.12.2022 |
| 6 | Основы педагогической деятельности                                                                                                    | Экзамен                     | Отлично | 5              | 180  | 10.01.2023 |
| 7 | Современные проблемы науки и производства                                                                                                | Дифференцированный<br>зачет | Отлично | 4              | 144  | 19.01.2023 |

Рис. 6. Раздел «Успеваемость»

#### <span id="page-6-1"></span>**3.6. Раздел «Результаты освоения программы»**

3.6.1. В разделе «Результаты освоения программы» отображается инфографика результатов освоения образовательных программ студентами (рис. 7). Для получения информации необходимо выбрать учебный план в поле «Учебный план» и нажать кнопку «Показать».

3.6.2. По оси абсцисс (OX) представляются все компетенции, перечисленные в учебном плане. Ось ординат (OY) принимается за 100% – это процент освоения данной компетенции. Для получения компетенции необходимо освоить ряд дисциплин (какие компетенции соответствуют дисциплинам, указывается в документе «Учебный план»). В области легенды (внизу) представлены цветовые обозначения каждой дисциплины. Если дисциплина освоена, то на графике она обозначается закрашенной областью определенного цвета, если не освоена – не закрашенной областью с цветным контуром.

3.6.3. Если необходимо скрыть в графике какую-либо дисциплину, чтобы она не отображалась, достаточно в области легенды щелкнуть по ней левой кнопкой мыши.

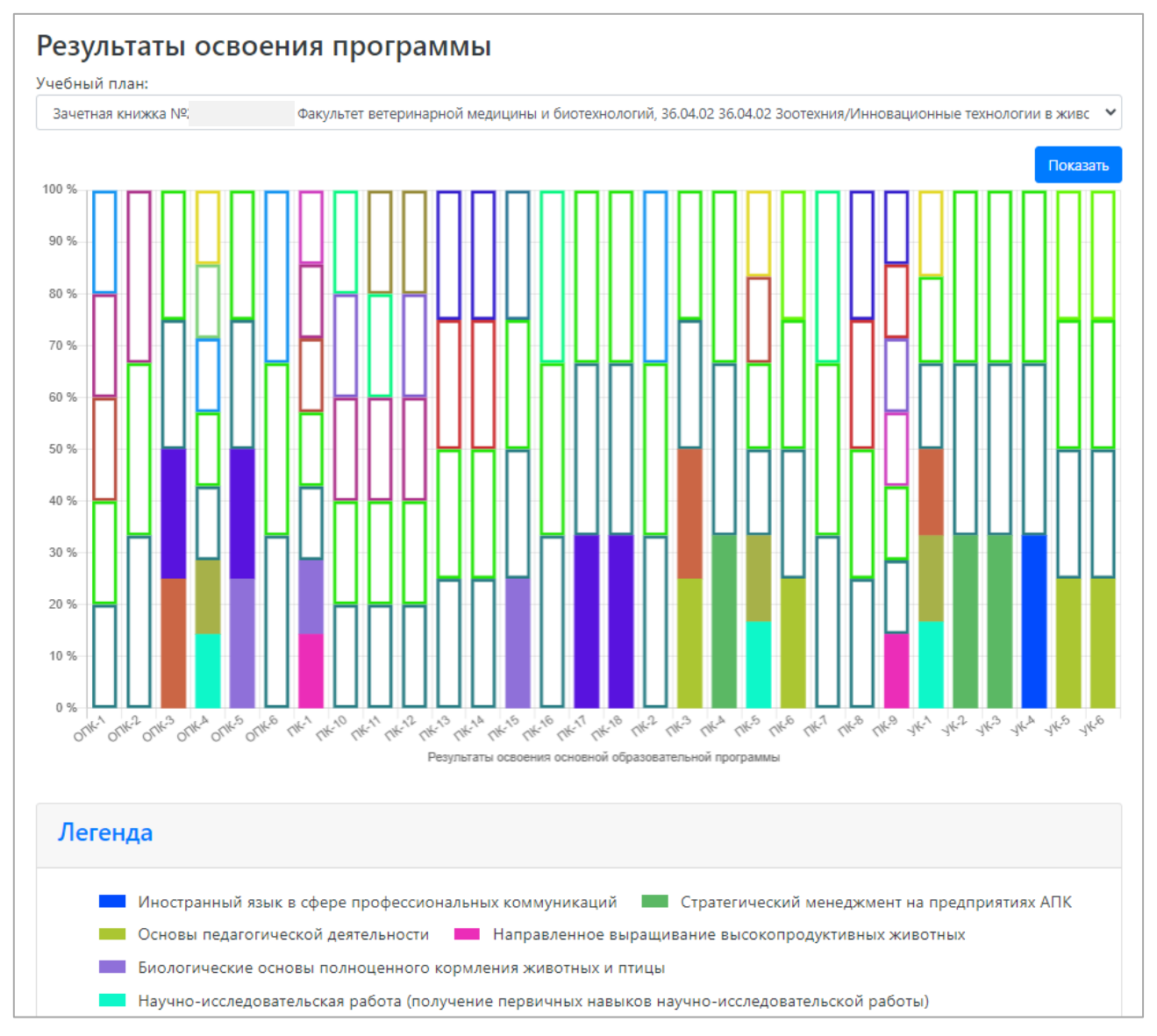

Рис. 7. Инфорграфика раздела «Результаты освоения программы»

#### <span id="page-7-0"></span>**3.7. Раздел «Информация о темах курсовых и дипломных работ»**

3.7.1. Раздел «Информация о темах курсовых и дипломных работ» содержит

информацию о курсовых работах / проектах, выпускных квалификационных работах по каждой образовательной программе, по которой обучается пользователь:

- период отчетности по работе (семестр);
- форма отчетности (тип работы);
- дисциплина / практика, по которой работа предусмотрена;
- тема работы;
- дата приказа об утверждении темы.

#### <span id="page-8-0"></span>**3.8. Раздел «Запись на курсы по выбору»**

3.8.1. Раздел «Запись на курсы по выбору» позволяет пользователю осуществить выбор дисциплин на следующий учебный год, которые предлагаются учебным планом по данной образовательной программе (рис. 8).

3.8.2. Период, в течение которого пользователь может выбрать курсы по выбору доводится учебной частью академии, кафедрой до обучающихся в начале учебного года и, как правило, представляет собой первую половину сентября.

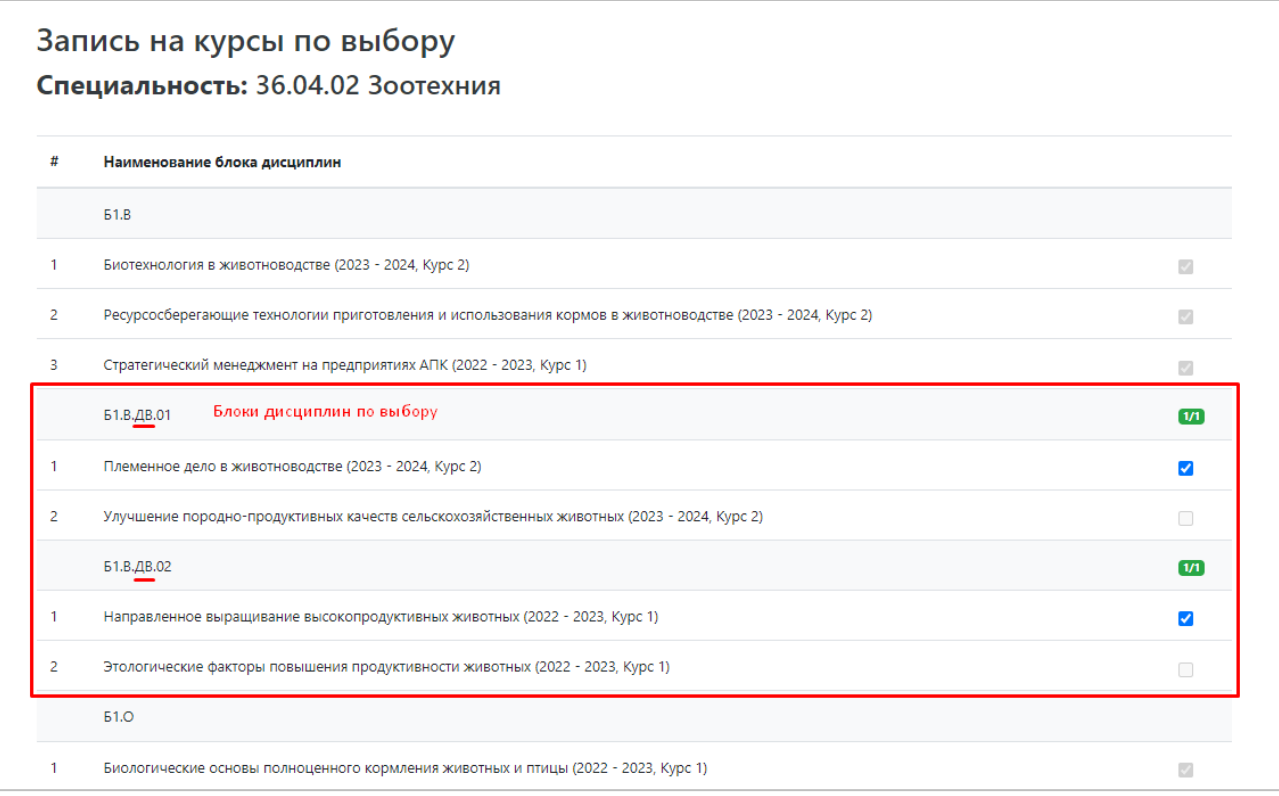

Рис. 8. Раздел «Запись на курсы по выбору»

3.8.3. В данном разделе перечисляются все дисциплины учебного плана студента, с сохранением группировки по блокам, как и в учебном плане; напротив каждой из них присутствует «флажок». Обязательные дисциплины перечислены среди прочих, поле с «флажком» для них редактировать нельзя. Дисциплины по выбору располагаются в отдельных блоках; в каждом блоке дисциплин по выбору можно выбрать для изучения только одну, установив напротив нее «флажок».

3.8.4. После осуществления выбора всех дисциплин на определенный период пользователю необходимо нажать кнопку «Применить» в конце страницы данного раздела.

3.8.5. Если студент обучается на нескольких направлениях подготовки одновременно, нужное значение указывается в поле «Специальность», после чего список дисциплин автоматически обновляется в соответствии с учебным планом.

#### <span id="page-9-0"></span>**3.9. Раздел «Список приказов»**

3.9.1. Раздел «Список приказов» содержит информацию о реквизитах приказов образовательной организации по каждой образовательной программе студента в порядке от новых к старым (рис 9).

3.9.2. Для просмотра информации о приказах пользователю необходимо выбрать образовательную программу, по которой необходимо отобразить информацию.

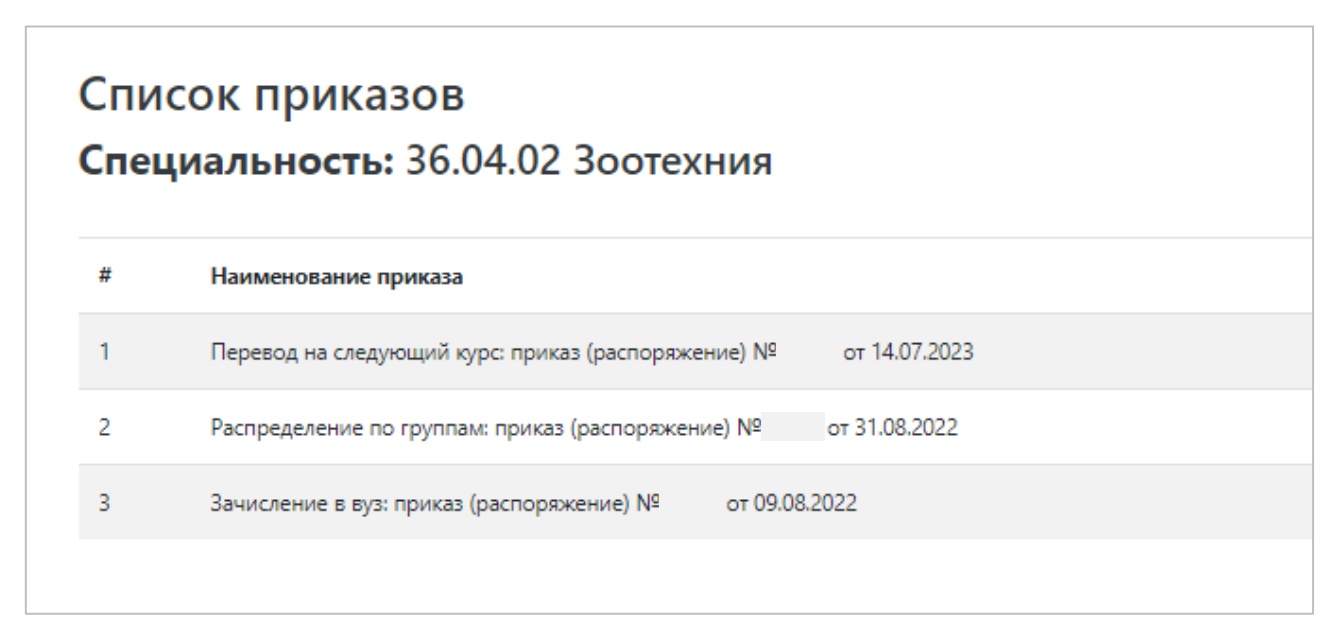

Рис. 9. Раздел «Список приказов»

#### <span id="page-9-1"></span>**3.10. Раздел «Стипендии и прочие выплаты»**

3.10.1. В разделе «Стипендии и прочие выплаты» отображается информация о стипендиях, материальной поддержке и прочих выплатах, назначенных студенту (рис. 10). В данном разделе отображаются:

- дата приказа о назначении стипендии (или иных материальных выплат);
- период выплаты;
- типы выплаты академическая стипендия, повышенная стипендия, материальная помощь и т.д.;
- вид приказа;
- курс;
- сумма выплаты.

3.10.2. Если студент обучается на нескольких направлениях подготовки, требуемое значение необходимо выбрать в поле «Учебный план» и нажать кнопку «Показать».

|   |               | Стипендии и прочие выплаты |                                                                                                    |                      |             |              |
|---|---------------|----------------------------|----------------------------------------------------------------------------------------------------|----------------------|-------------|--------------|
|   | Учебный план: |                            |                                                                                                    |                      |             |              |
|   |               |                            | Очная, Факультет ветеринарной медицины и биотехнологий, 36.04.02 36.04.02 Зоотехния/Инновационные технологии в животноводстве (Магистратура на |                      |             | $\checkmark$ |
|   |               |                            |                                                                                                    |                      |             | Показать     |
|   | Дата приказа  | Период                     | Тип выплаты                                                                                                    | Вид приказа          | <b>Kypc</b> | Сумма        |
|   | 10.02.2023    | 01.02.2023 - 31.07.2023    | Академическая Отлично                                                                                                    | Назначение стипендии | Первый      | 3900         |
|   | 15.09.2022    | 01.09.2022 - 31.01.2023    | академическая 4 и 5                                                                                                    | Назначение стипендии | Первый      | 2600         |
| 3 | 10.08.2023    | 01.08.2023 - 31.01.2024    | Академическая Отлично                                                                                                    | Назначение стипендии | Второй      | 3900         |

Рис. 10. Раздел «Стипендии и иные выплаты»

## <span id="page-10-0"></span>**3.11. Раздел «Портфолио»**

3.11.1. Раздел «Портфолио» представляет собой гиперссылку на сервис создания портфолио. Для создания и редактирования «Портфолио» воспользуйтесь «Памяткой по созданию электронного портфолио» (раздел «Памятки и инструкции»).

#### <span id="page-10-1"></span>**3.12. Раздел «Сообщение преподавателю»**

3.12.1. Раздел «Сообщение преподавателю» представляет собой гиперссылку на Образовательный портал, на котором осуществляется синхронное и асинхронное общение обучающихся с преподавателями (см. памятку «Синхронное и асинхронное взаимодействие» – раздел «Памятки и инструкции»).

#### <span id="page-10-2"></span>**3.13. Раздел «Расписание занятий / экзаменационных сессий»**

3.13.1. Раздел «Расписание занятий / экзаменационных сессий» представляет собой гиперссылку на сервис экспресс-расписания на официальном сайте академии, где содержится информация о расписании в разрезе групп, преподавателей, аудиторий.

### <span id="page-11-0"></span>**3.14. Разделы «Расписание экзаменов и консультаций», «Расписание пересдачи экзаменов», «Расписание государственной итоговой аттестации»**

3.14.1. Данные разделы представляют собой гиперссылки на соответствующие разделы официального сайта академии.

#### <span id="page-11-1"></span>**3.15. Раздел «Образовательный портал»**

3.15.1. Раздел «Образовательный портал» (рис. 11) представляет собой гиперссылку, нажав на которую пользователь попадает на свою персональную страницу в системе дистанционного обучения (СДО) Moodle (рис. 12).

3.15.2. Для работы с Образовательным порталом см. памятки в разделе «Памятки и инструкции».

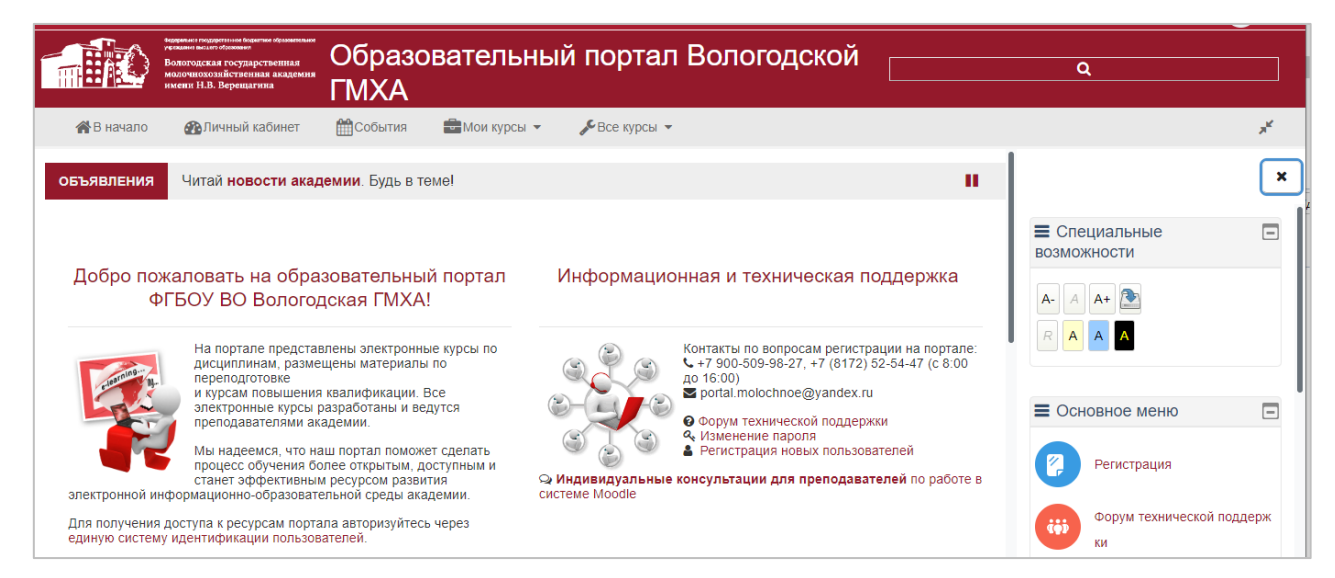

Рис. 11. Главная страница Образовательного портала

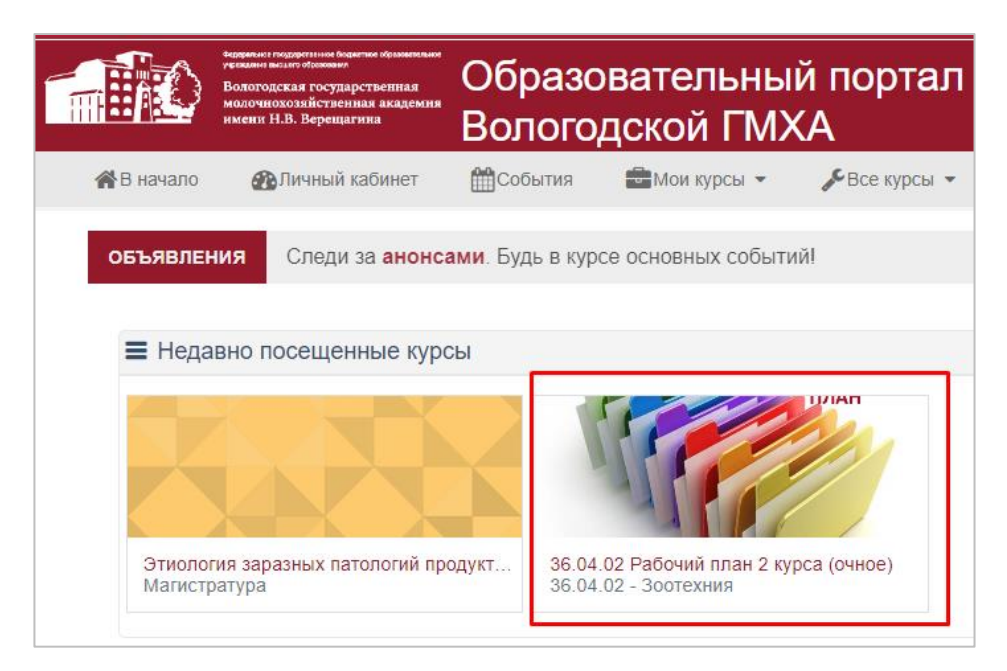

Рис. 12. Страница личного кабинета пользователя на Образовательном портале

## <span id="page-12-0"></span>**3.16. Раздел «Электронная библиотека»**

3.16.1. Раздел «Электронная библиотека» представляет собой гиперссылку на раздел сайта научной библиотеки ФГБОУ ВО Вологодская ГМХА, где содержится информация об электронных библиотечных системах, базах данных и ресурсах, которыми может воспользоваться пользователь (рис. 13).

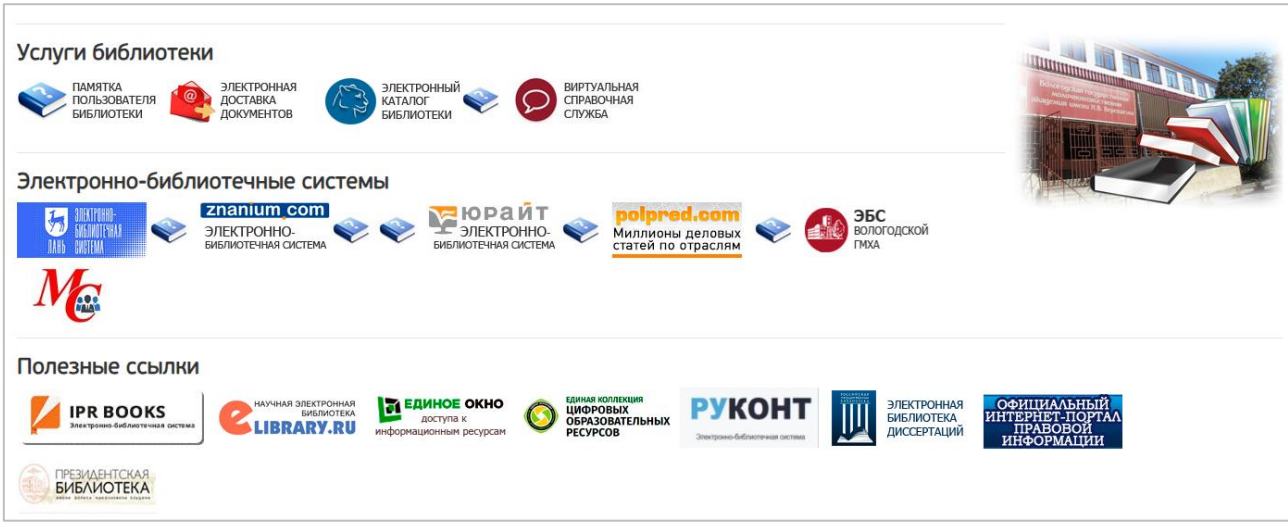

Рис. 13. Интерфейс страницы Научной библиотеки

## <span id="page-12-1"></span>**3.17. Раздел «Портал научных конференций»**

3.17.1. Раздел «Портал научных конференций» представляет собой гиперссылку на сайт портала научных конференций (рис. 14).

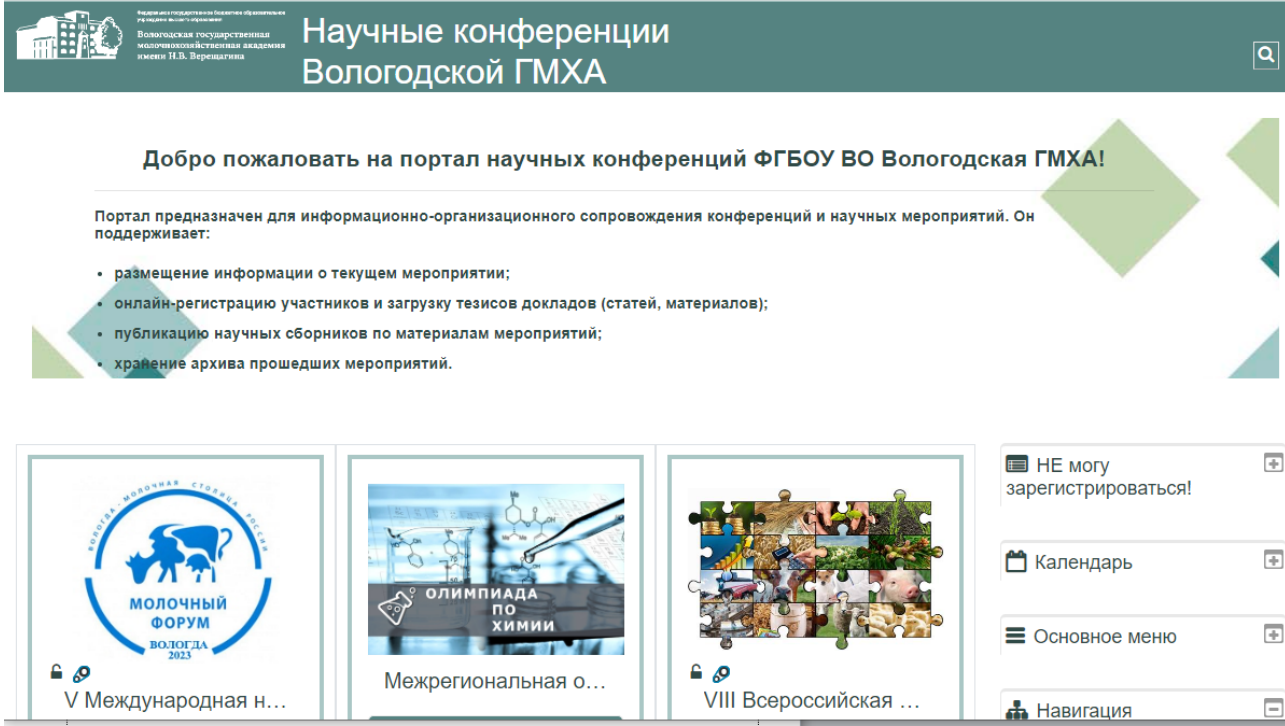

Рис. 14. Главная страница портала научных конференций

## <span id="page-13-0"></span>**3.18. Разделы «Официальный сайт академии», «Информация об ЭИОС», «Памятки и инструкции»**

3.18.1. Данные разделы представляют собой гиперссылки на соответствующие разделы официального сайта академии (рис. 14).

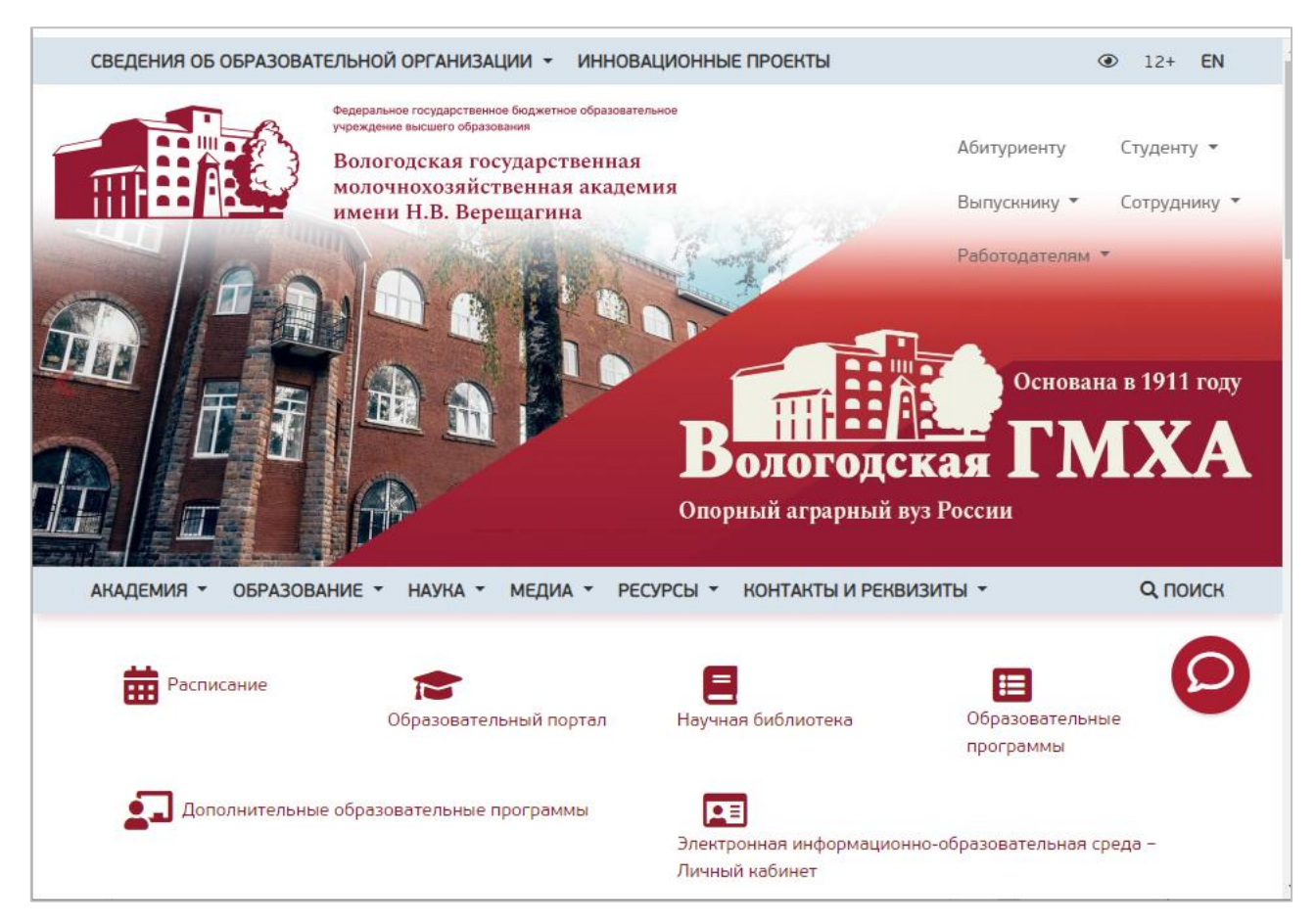

Рис. 15. Главная страница официального сайта академии